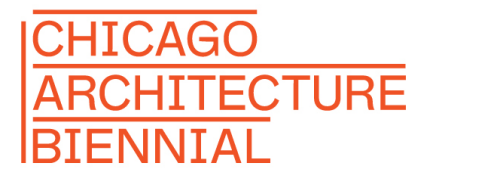

**CHICAGO** ARCHITECTURE **FOUNDATION** 

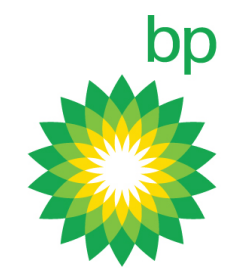

SIGNATURE PARTNER

PRESENTING SPONSOR

# BP Design Competition Team Registration Guide

Registering as a team? Follow these steps to get set up for the competition.

# **Steps for Team Leaders**

**Note: There may only be one (1) Team Leader per team. This person is responsible for inviting Team Members. Team Members will register through the invitation email. Team members should skip to the 'Steps for Team Members' section of this document.**

### **STEP 1 Head to architecture.org/bpcompetition**

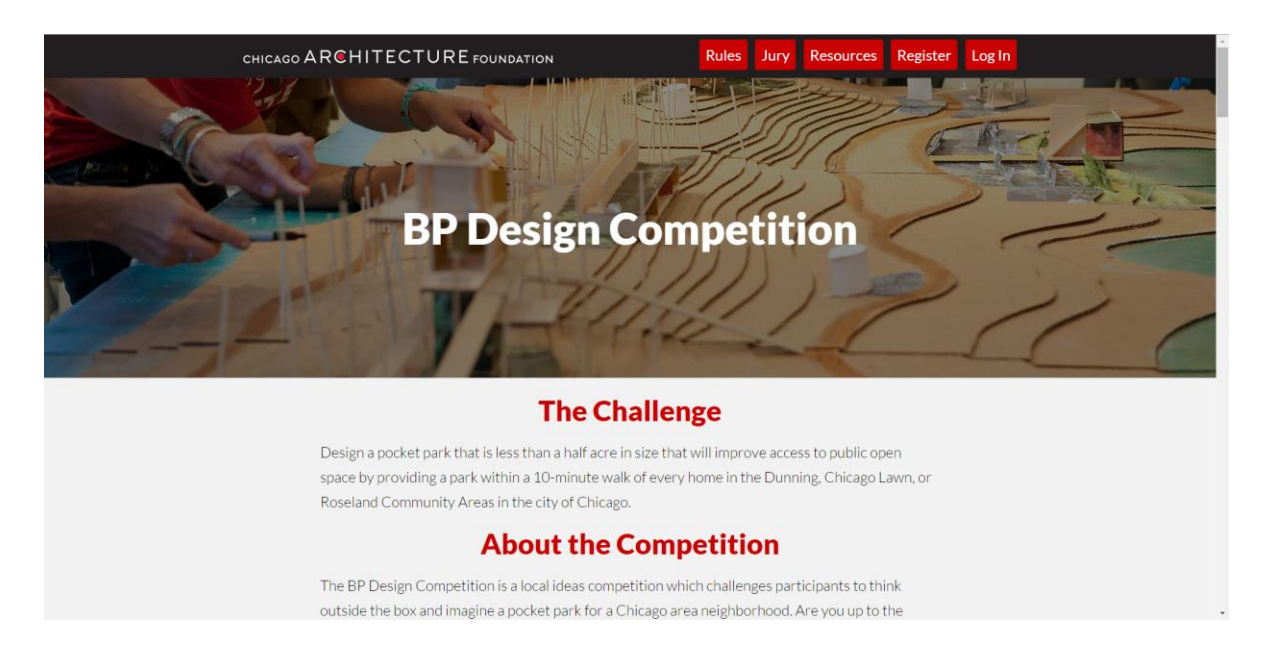

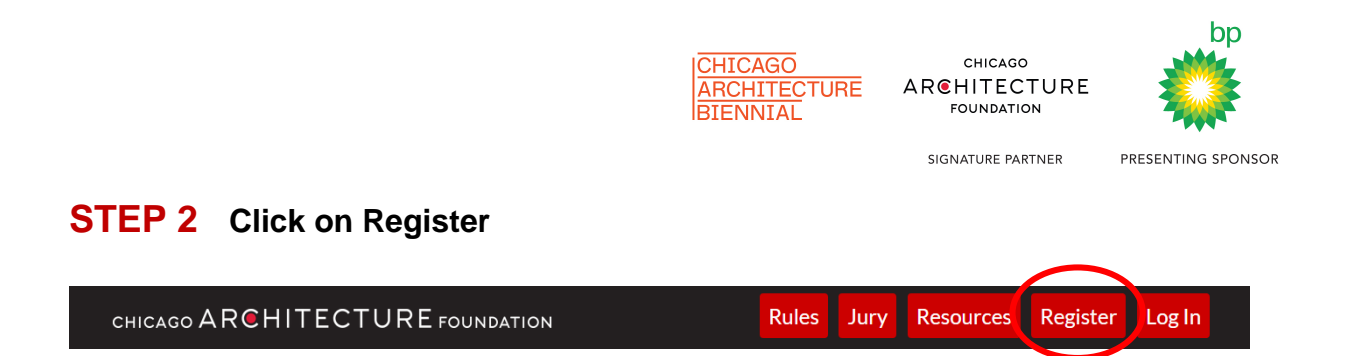

### **STEP 3 Fill out the registration form**

This is where you will name your team. After you have submitted your registration form, an account confirmation email will be sent to the email address you signed up with.

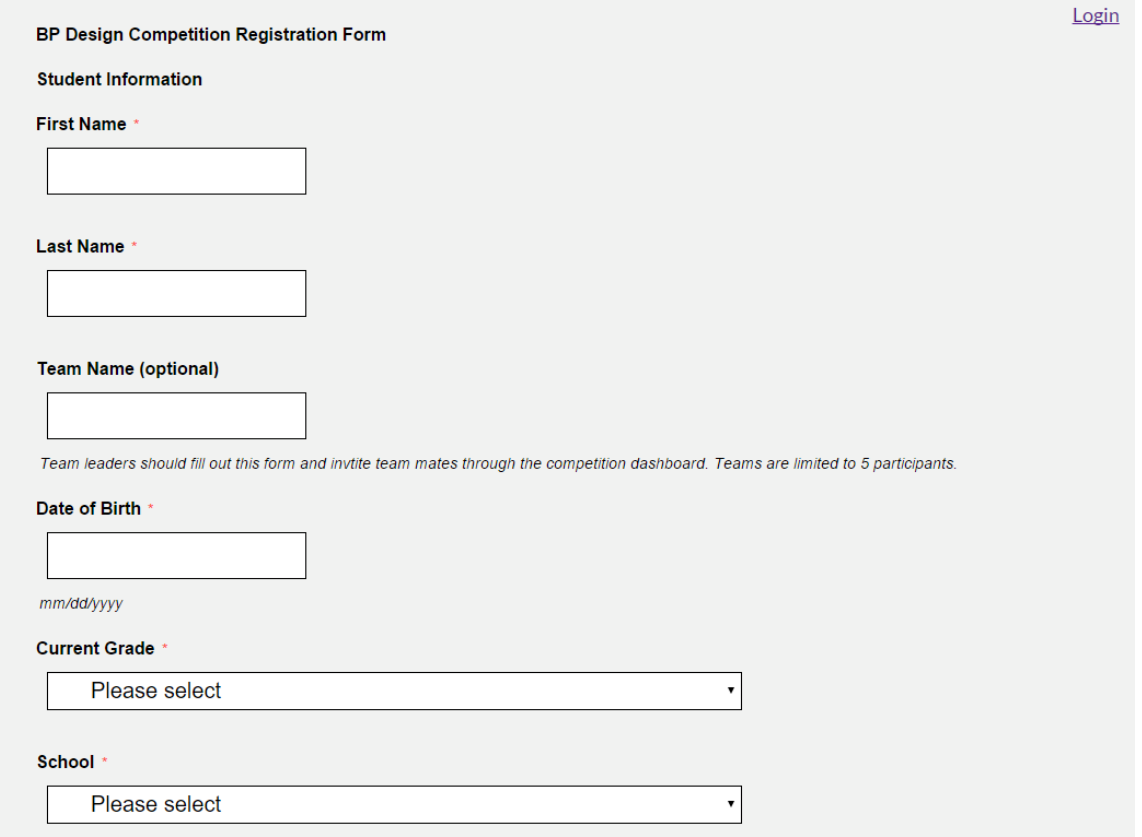

### **STEP 4 Verify your account**

Find the "Thank you for registering!" email in your inbox and follow the link inside to verify your account.

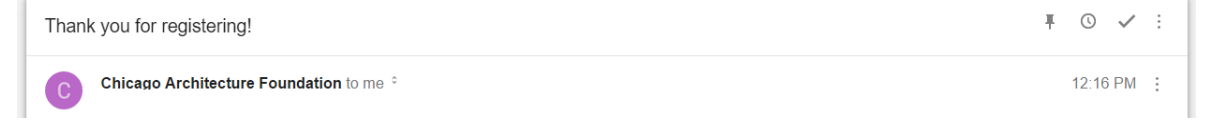

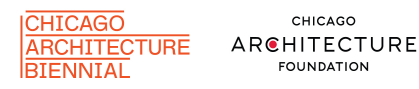

CHICAGO **FOUNDATION** 

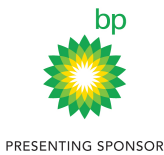

Register

SIGNATURE PARTNER

### **STEP 5 Add Team Members**

Log in to your account from the main page.

### Log in to the BP Design Competition

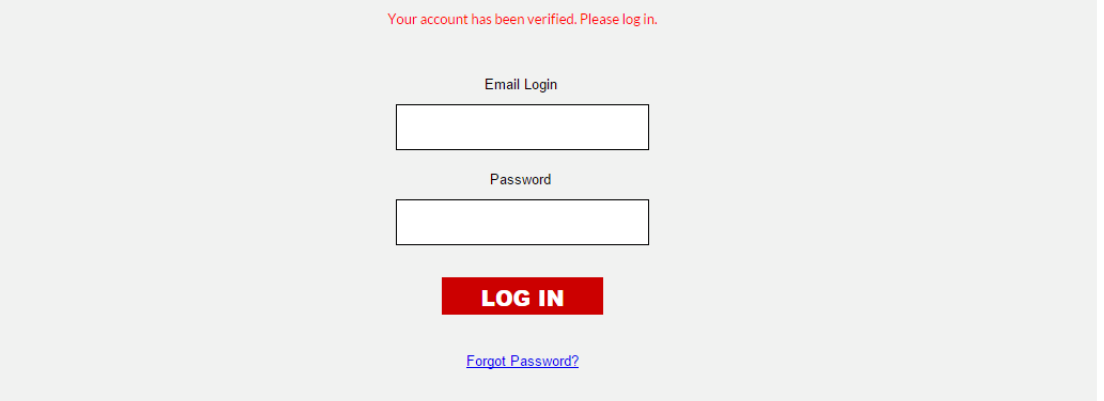

This takes you to your account dashboard - this is where you and your team members will upload your work.

Click "Add Team Member" under the Quick Links to start building your team.

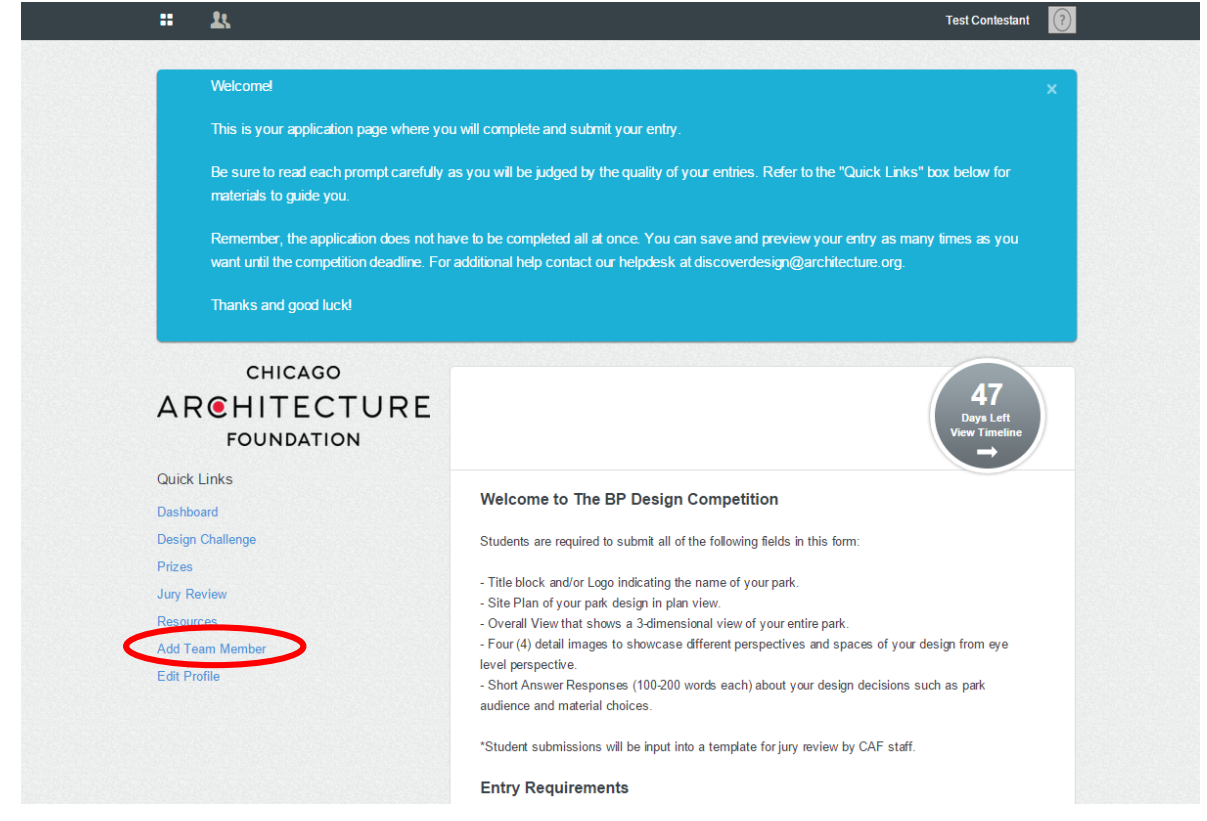

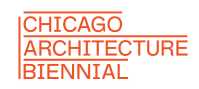

CHICAGO ARCHITECTURE **FOUNDATION** 

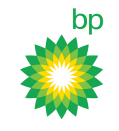

SIGNATURE PARTNER

PRESENTING SPONSOR

#### Fill out the form to invite them.

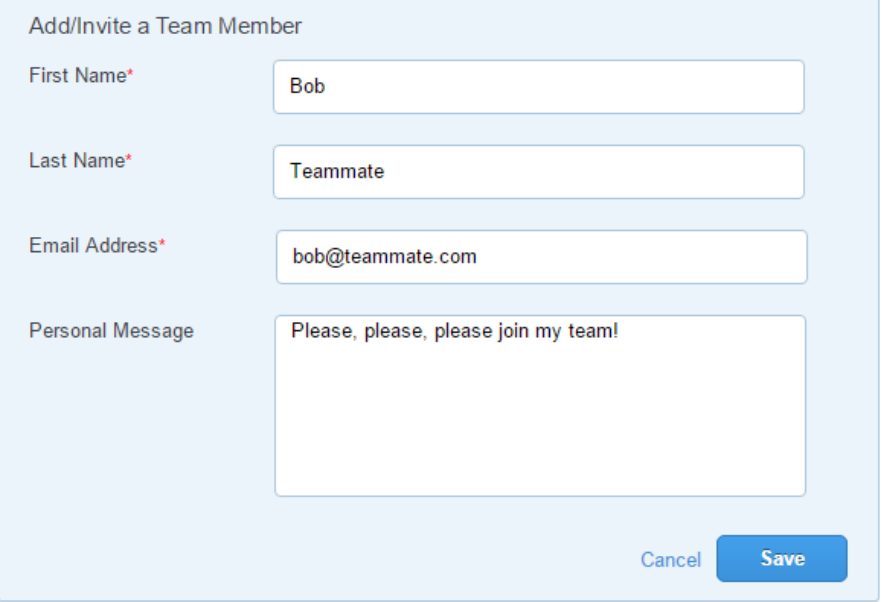

You will now see your invited team member listed on the Team page with their current status. The Team page is easily reached at any time by clicking on the Team icon.

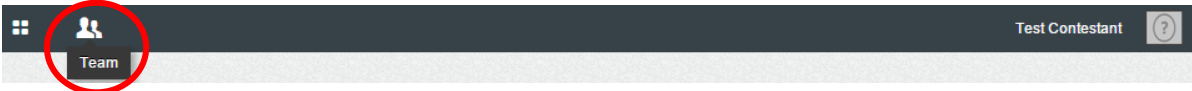

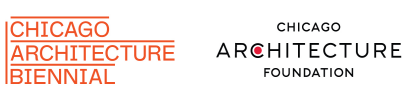

SIGNATURE PARTNER

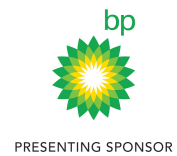

The "Invited" status will switch to "Active | Team Member" as soon as your team member(s) registers. Add more team members by clicking the "Add Team Member" button. Teams are limited to 5 participants.

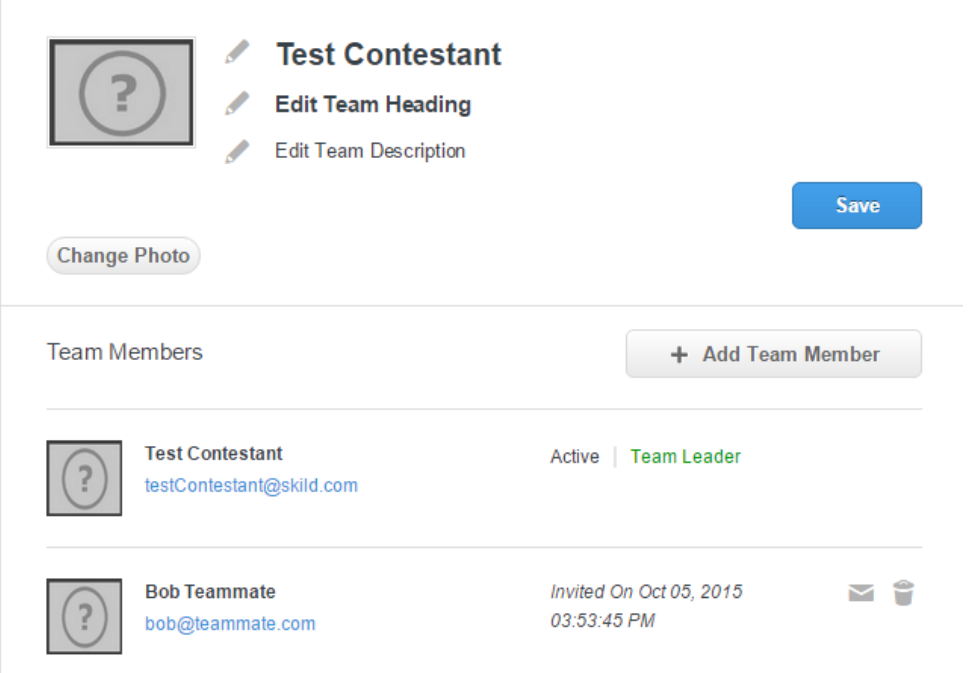

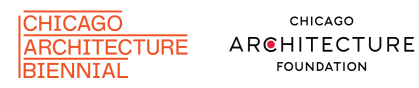

CHICAGO **FOUNDATION** 

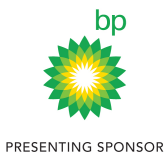

SIGNATURE PARTNER

# **Steps for Team Members**

### **STEP 1 Wait for your team leader to invite you via email**

Do not create an account on architecture.org/BPCompetition. If you have already created an account, the invitation will not work and your team leader must invite you via an alternate email. If there are any issues during this process, please contact DiscoverDesign@architecture.org for assistance.

### **STEP 2 Set up your account**

Look for your team leader's invitation in your email to join their team.

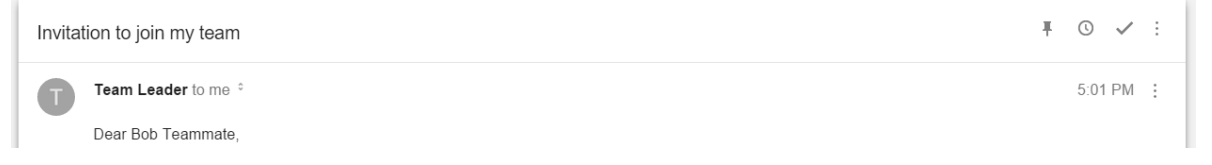

Follow the link in this email and fill out the registration form you are taken to.

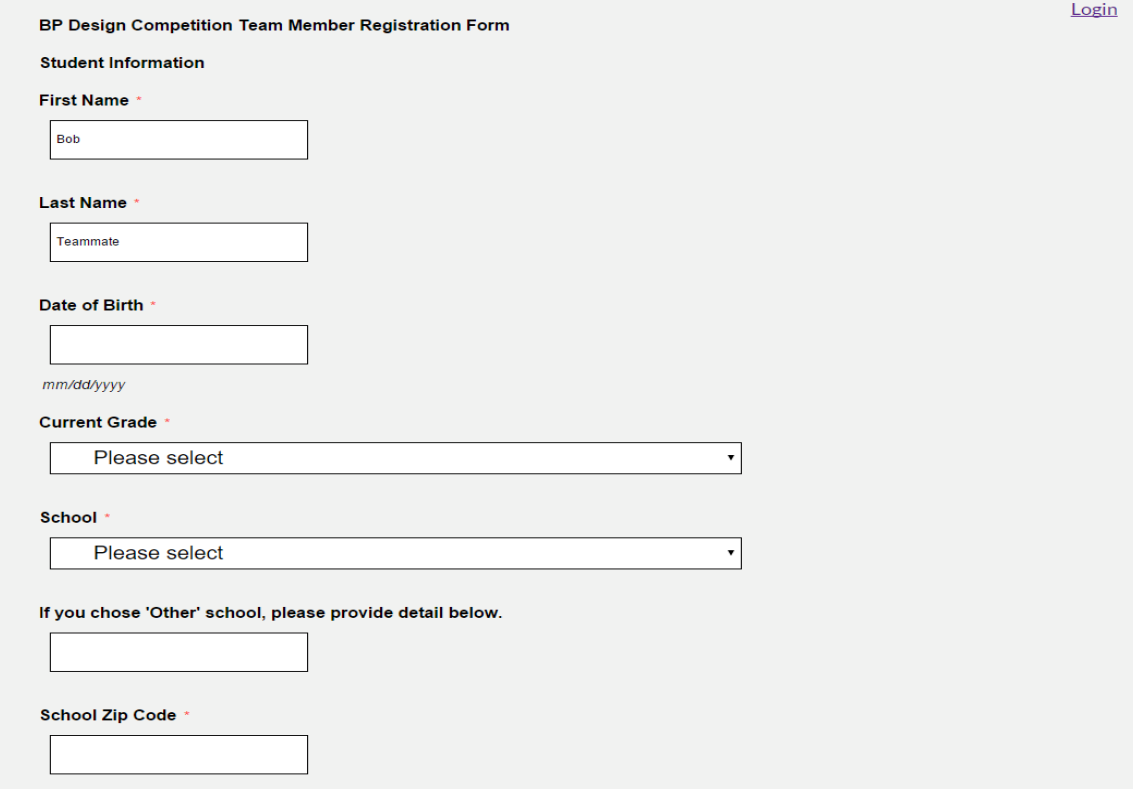

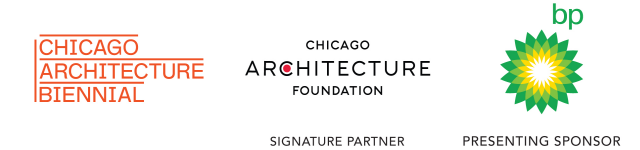

### **STEP 3 Log In**

That's it! As soon as you've submitted your team member registration form, you will be taken to the log in page for the competition. Log in to get started!

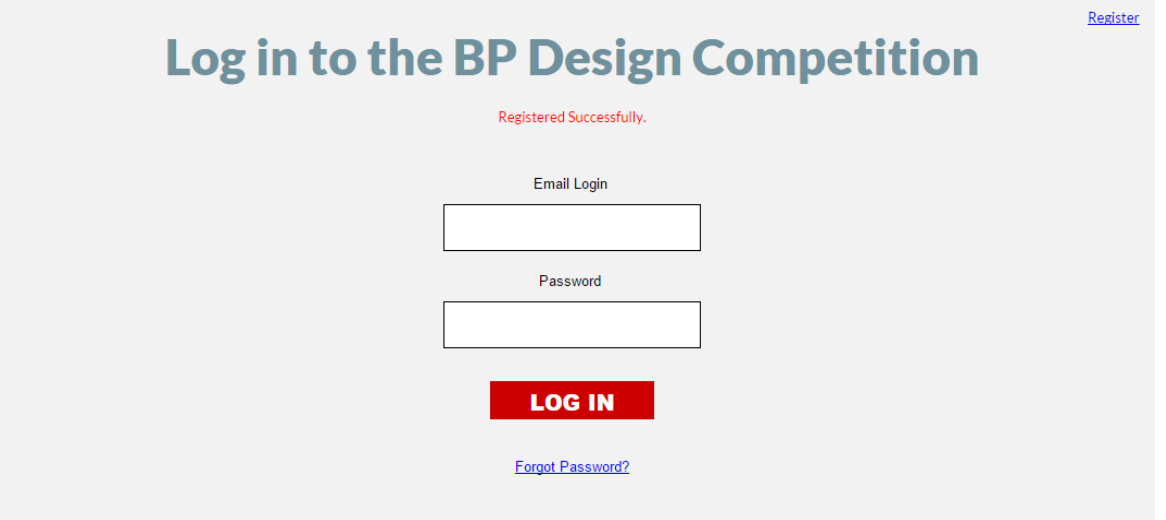

# **Contact Information**

If you have any additional questions about the competition, or if you experience issues signing up, please contact us at DiscoverDesign@architecture.org and a member of our team will assist you.

#### **Jennifer Groot**

Chicago Architecture Foundation Manager of Curriculum and Community Development 312.561.2147 jgroot@architecture.org

#### **Edgar "Edge" Quintanilla**

Chicago Architecture Foundation Manager of DiscoverDesign.org equintanilla@architecture.org

#### **Drew Slagter**

Chicago Architecture Foundation Digital Helpdesk Intern dslagter@architecture.org